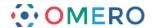

# Importing Data - OMERO.insight version 4.4

Using the OMERO insight to import image data onto the OMERO server.

- Select **Import** from the **File** menu;
  - or Click on the Import icon in the toolbar;
  - or Select a destination Project or Dataset for the imported data and right click then select **Import**.

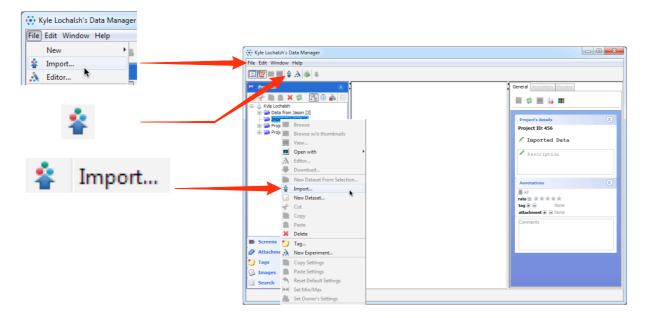

2 Use the **File Finder** to locate data to be imported on local or networked drives. Select files for importing and click the top arrow to add them to the import queue.

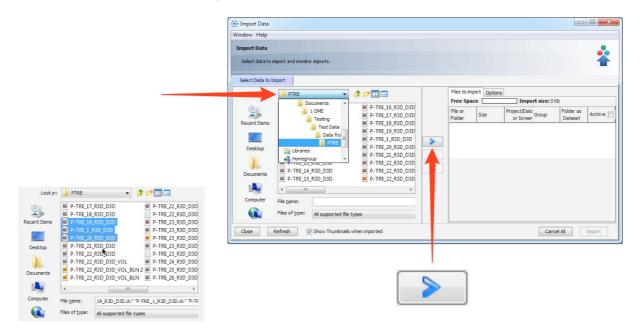

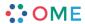

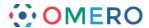

- 3 Use the **Location Selection** window to determine to where the data will be imported. Choose an existing project or dataset using the drop-down menus;
  - or Click **New** to create a new project or dataset.

    When import location has been set, click **Add to the Queue**.

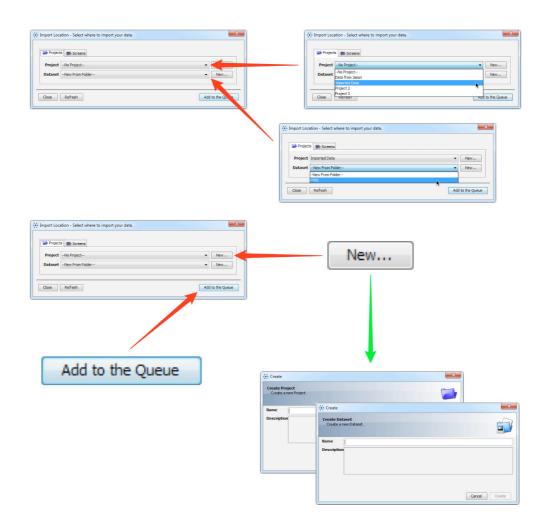

When ready, click **Import** to start importing queued data.

The progress of imports is shown in the **Import** tab.

A green tick indicates when the queue is successfully imported.

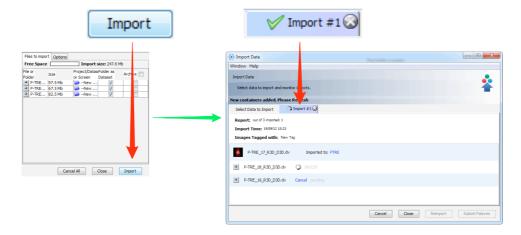

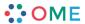

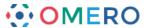

Mouse-over the thumbnails of successfully imported images to see a preview.

Click on the link to the dataset or close the **Import** window to view the data in the **Data Manager**.

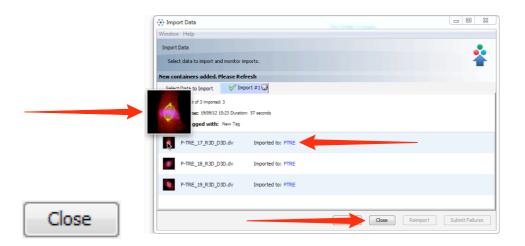

## **Importing Options**

The following points illustrate how to set some of the options that can be used when importing.

#### **Archiving data**

To archive data files in their original format on the OMERO server click the **Archive** checkbox.

Individual data files can be selected or deselected using the checkboxes in the column below.

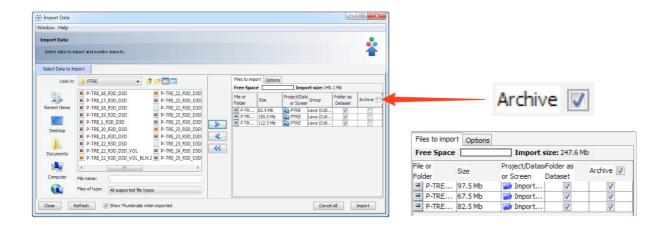

**Note:** Archiving at import enables subsequent retrieval of the file in the original format at a later date, in addition to the ability to export it as an OME-TIFF.

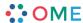

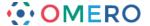

### Adding tags at import

Click the **Options** tab then **Add Tags** to batch-add tags to the data as it is imported.

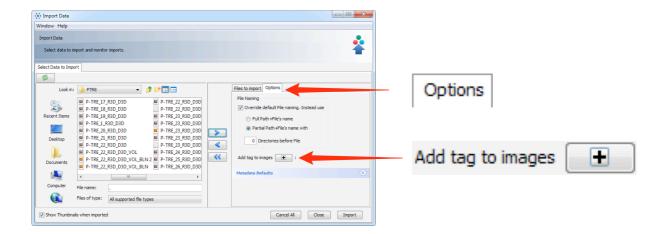

Select an existing tag in the left hand pane and click the right arrow;

or Enter the name of a new tag and click **Add**.

Click Save to add these tags to the data at import.

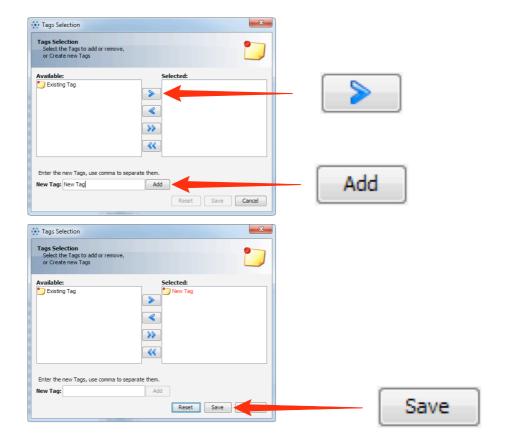

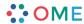

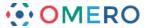

After saving, added tags can be seen in the **Options** tab and can be removed by clicking the - button

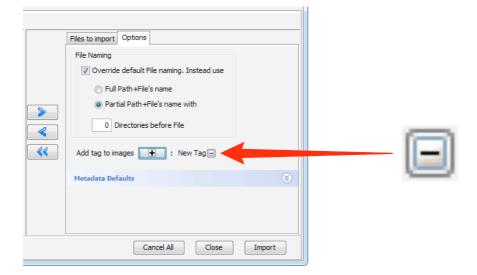

#### **Selecting Group for Import**

If you are a member of more than one group, use the **Group** drop down box to select the group into which to import the data.

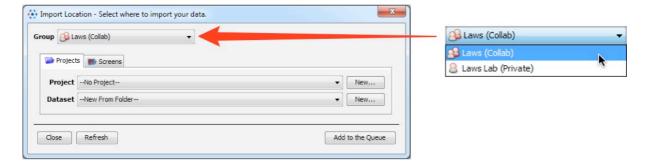

#### Change between project and screen

Click the **Project** or **Screen** tabs to change between image and screen data. The File Finder window changes to reflect available file types, according to the selection.

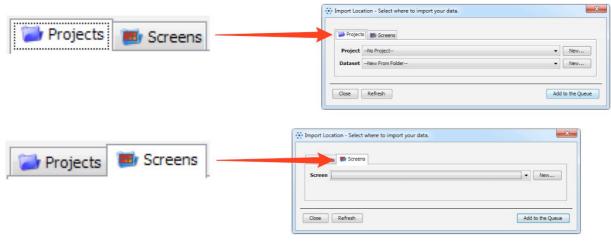

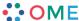

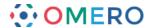

### **Import for Another User**

If you are an Administrator user, use the **Import For** drop down box to select another user to import the data as.

The chosen user will then own this data.

The projects and datasets shown in the drop-down boxes as available to import into, is determined by the permission status of the group.

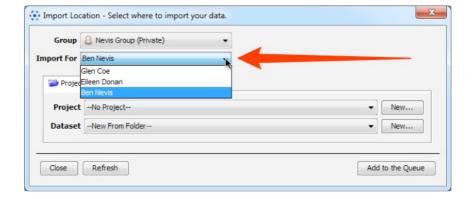

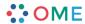